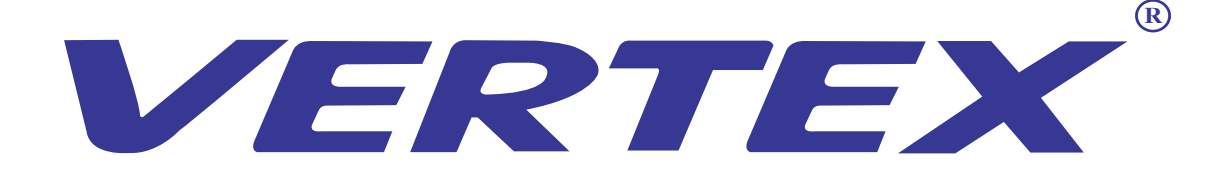

# USER MANUAL

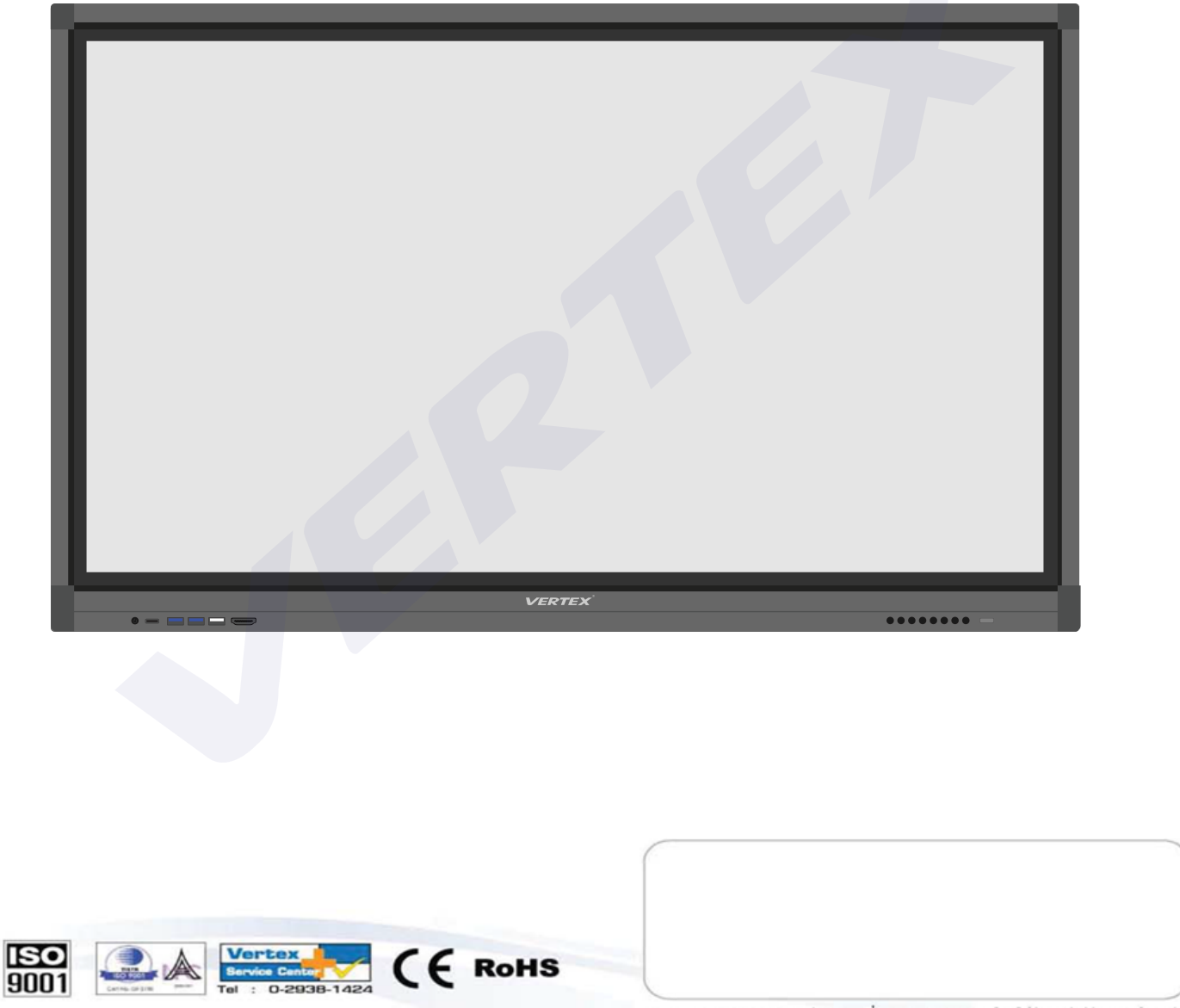

\*\*\* บริษัทฯ ขอสงวนสิทธิในการเปลี่ยนแปลงคุณสมบัติโดยไม่ต้องแจ้งให้ทราบล่วงหน้า

**/ERTEX** is a trademark of Vertex Supply Co.,Ltd. Thailand, who has received ISO9001 certified under the global standard for quality management.

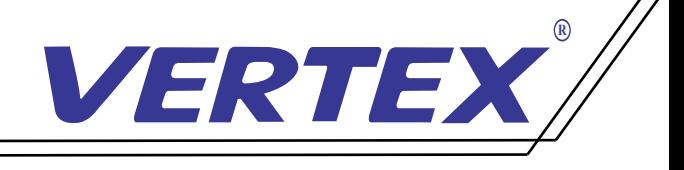

## ช่องสัญญาณการใช้งานของเครื่ อง

### ช่องสัญญาณด้านหน้าเครื่ อง

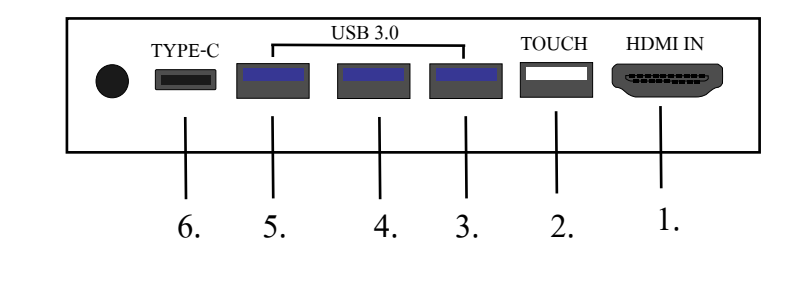

1.HDMI IN 2.TOUCH  $3.USB<sub>3.0</sub>$ 

4.USB 3.0 5. USB 3.0<br>6. TYPE-C

ช่องสัญญาณด้านหลังเครื่ อง

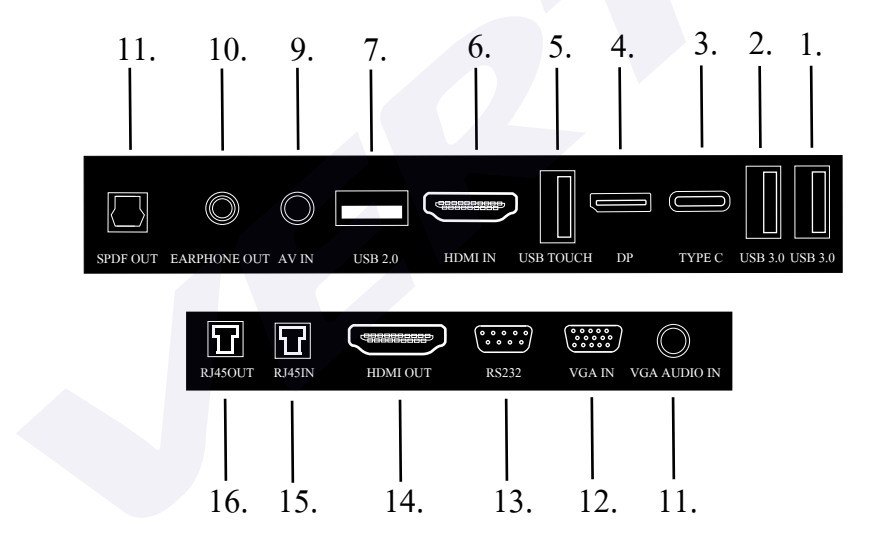

6.HDMI IN 5.USB TOUCH 2.USB 3.0 8.AV IN 1.USB 3.0 3.TYPE-C 4.DP 7.USB 2.0

9.EARPHONE OUT 10.SPDF OUT 11.VGA AUDIO IN 12.VGA IN 13.RS232 14.HDMI OUT 15.RJ45IN 16.RJ45OUT

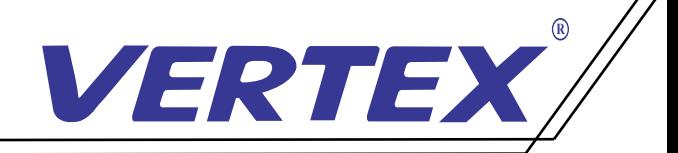

### การใช้งานเบื องต้น เปิด/ปิด ้ 1.การเปิดเครื อง

1.1 เชื่ อมต่อสาย POWER ให้เรียบร้อยก่อนจะเปิดเครื่ อง 1.2 กดสวิตซ์ด้านหลังให้ไฟขึ้นสีแดง จากนั้นกดปุ่ม POWER หน้าเครื่อง 1 ครั้ ้ 1.2 กดสวิตซ์ด้านหลังให้ไฟขึ้นสีแดง จากนั้นกดปุ่ม POWER หน้าเครื่อง 1 ครั้ง<br>1.3 เมื่อกดปุ่ม เปิดเครื่องแล้ว ไฟสถานะด้านหน้าเครื่องจะเปลี่ยนจากสีแดงเป็นสีเหลือง

### 2.การปิดเครื อง ่

2.1 SHUT DOWN วินโดว์บนตัวเครื่ อง เมื่ อทำการปิดคอมแล้ว หน้าจอจะขึ น NO SIGNAL ֺ֧֧֧֧֧֧֧֧֧֝֟֟֟֟֟֟֟֟֟֟֟֟֟֟֟֟֟֟֟֟֟֓֕֟֟֓֝֟֟֓֟֓֝֬֟֓֝֬֟֓֟֓֝֬֝֬֝֬֟ 2.2 จากนั นกดปุ่ มปิด/เปิด ด้านหน้าขวามือเพื่ อปิดเครื่ อง **่** 

## 3.การเลือกสัญญาณภาพ

กดปุ่มด้านหน้าเครื่องหรือเลื่อนแถบเมนูด้านล่างเพื่อเลือกสัญญาณภาพที่ต้องการแสดงบนตัวเครื่อง

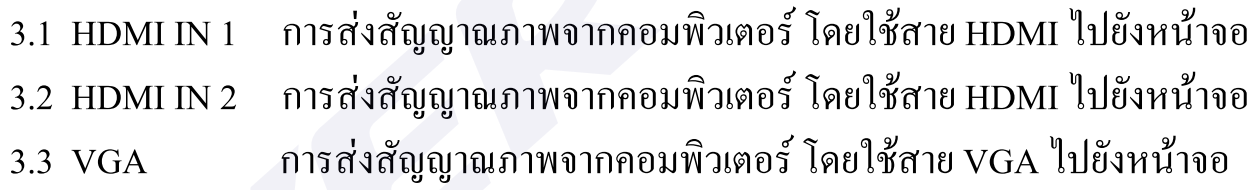

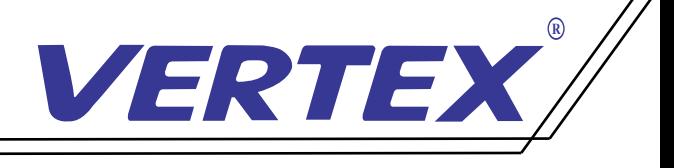

้

### การใช้งานโปรแกรม

คับเบิลคลิกที่ไอคอน $\left|\sum_{i}\right|$  เพื่

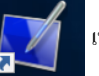

่อเริ่มโปรแกรมจากนั้นแถบเครื่องมือจะเปลี่ยนเข้าสู่โหมดการเขียนดังภาพต่อไปนี้

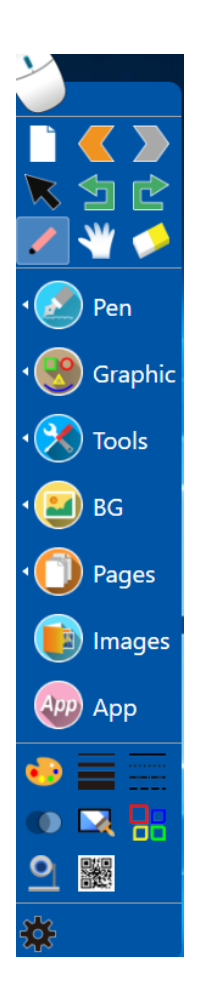

การย่อหน้าต่างใช้งานโปรแกรมไวท์บอร์ด $\bullet$ 

> คลิกขวาที่ ไอคอน เลือก" ซ่อนแผงหลัก" โปรแกรมจะย่อขนาดลง เมื่อต้องการคืนค่าโปรแกรมดับเบิลคลิกที่ไอคอน <mark>��ิ</mark>์ มุมล่างขวาของ PC โปรแกรมจะคืนค่าอีกครั้ง คลิกขวาที่ไอคอน **( - 4) ()** เลือก" ซ่อนหน้าต่างลอย" ซอฟต์แวร์จะย่อเล็กสุด

การปิดใช้งานโปรแกรมไวท์บอร์ด

เมื่อย่อโปรแกรมเล็กสุดให้เลือกไอคอน <mark>21</mark> ที่มุมล่างขวาของ PC คลิกขวาที่เมาส์เลือกออก ่ คลิกไอคอนของเมนูหลัก <mark>559</mark> คลิก "ไฟล์" - คลิก "ออก" คลิกขวาที่ เมาส์บนไอคอน แล้วกด" ออก" คลิกขวาที่ เมาส์บนไอคอน แล้วกด" ออก"

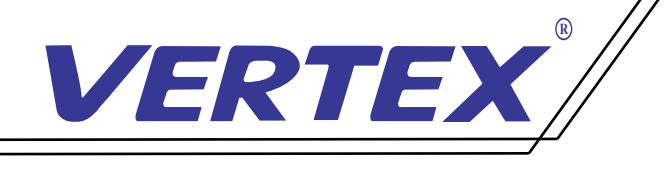

### ทางลัด

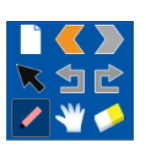

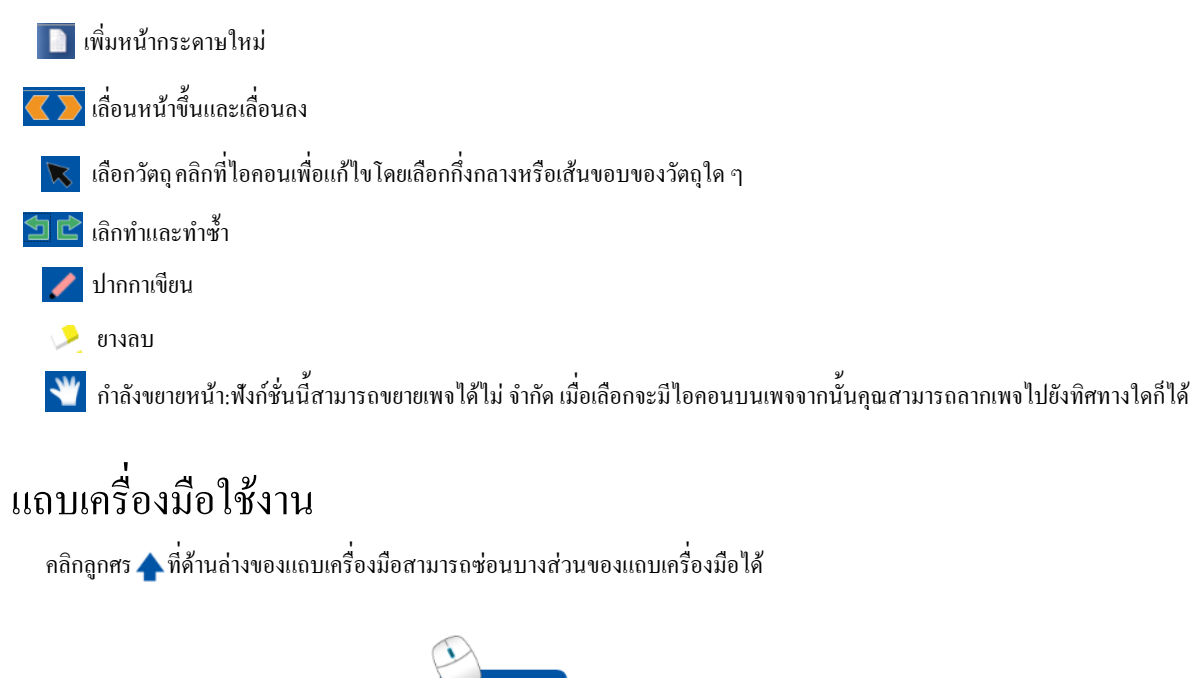

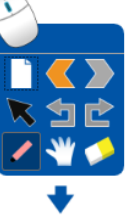

คลิกลูกศร ♥ สามารถคึงแถบเครื่องมือทั้งหมดออกมาอีกครั้ง

กลิก <mark>←</mark> ไอคอนทางด้านซ้ายของหน้าจอแถบเครื่องมือจะเลื่อนไปทางด้านซ้ายโดยอัตโนมัติของหน้าจอ

คลิก <mark>→</mark> ไอคอนทางด้านขวาของหน้าจอแถบเครื่องมือจะเลื่อนไปทางด้านขวาของหน้าจอ

โปรแกรมสามารถย้ายไปที่ ใดก็ได้ของหน้าจอหรือซ่อนไว้ทางด้านขวา / ซ้าย

เลื่อนเมาส์ไปยังคำแหน่งที่แสดงรูปภาพ **สามารถเคลื่อน**อายุไปรแกรมได้อย่างอิสระหรือย้ายโปรแกรมไปทางซ้าย / ขวา ของหน้าจอโปรแกรมจะถูกซ่อนไว้ จากนั้นคลิกที่ไอคอนด้านขวาหรือซ้าย ▶ <mark>←</mark> โปรแกรมจะปรากฏขึ้นอีกครั้ง

แถบเครื่องมือจะเปลี่ยนเป็นสถานะโปร่งใส 80% โดยอัตโนมัติหลังจากไม่มีการใช้งาน 10 วินาทีและกลับสู่การแสดงผลปกติเมื่อมีการใช้งานอีกครั้ง

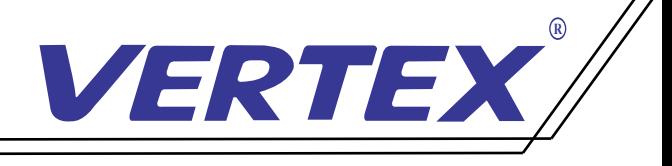

#### 1.เมนูปากกา:เมื่อต้องการใช้งานปากกาคลิกที่เมนูบนแถบเครื่องมือจะมีปากกาย่อยสำหรับการใช้งานต่างๆ

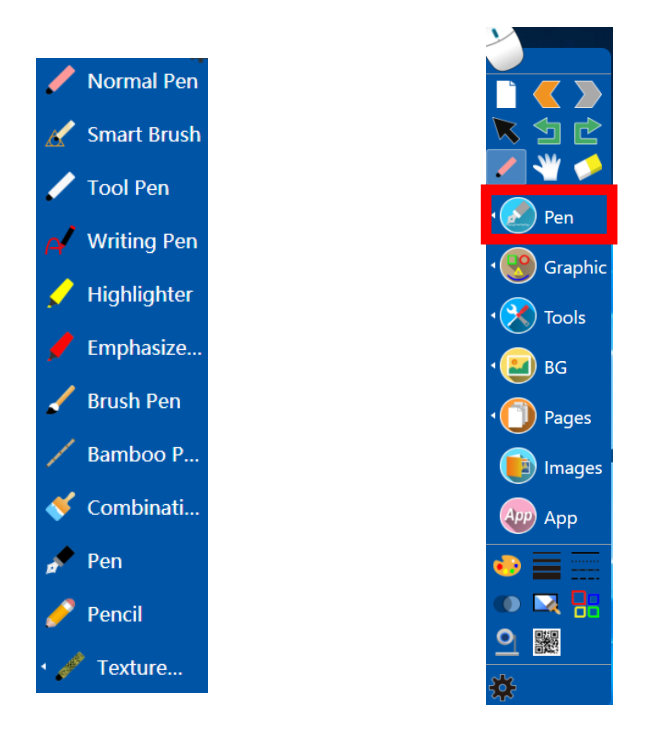

ปากกาธรรมดา: เพื่ อจำลองลักษณะการเขียนจริงและเหมาะสำหรับงานเขียนทุกประเภท แปรงอัจฉริยะ: การรับรู้ความกลมวงรีสามเหลี่ยมและรูปหลายเหลี่ยมรวมถึงรูปหกเหลี่ยม ปากกาเครื่ องมือ: มีฟังก์ชั่นสองประเภท: เครื่ องมือเขียนและวาดภาพ ด้วยลักษณะของปากกาปกติสามารถใช้สำหรับการเขียนแบบธรรมดาบนกระดาน เมือวาดวงรีวงรีจะเปลี่ยนเป็น ไฟค้นหา การวาดรูปสีเหลี่ยมผืนผ้าอาจเป็นแว่นขยาย ปากกาสำหรับเขียน: การจดจำตัวอักษรในการเขียนในรูปแบบการพิมพ์ตามลักษณะการเขียน ปากกาเน้นข้อความ / ปากกาเน้นข้อความ: การเขียนมีความโปร่งแสงและมักใช้เพื่อเน้น ปากกาพ่กัน: สามารถปรับความกว้างและขนาดของเส้นขีดโดยอัตโนมัติตามความเร็วในการเขียน ปากกาไม้ไผ่ / พู่กันรวม: มีลักษณะแบนเหมาะสำหรับเขียนภาษาตะวันตกเช่นอาหรับ ปากกา / ดินสอ: มีผลในการเขียนของปากกาและดินสอที่ ใช้ประจำวัน แปรงพื้ นผิว: มีเอฟเฟกต์สีสันสดใส คลิกเพิ่มเติมสามารถปรับแต่งสีและรูปภาพได้ หลังจากเลือกชนิดของปากกาแล้วคุณสามารถคลิกไอคอน และ เพื่ อเปลี่ ยนสีและความหนา

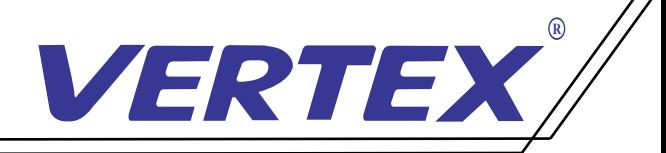

2.เมนูกราฟฟิค:เมื่อต้องการใช้งานกราฟฟิคคลิกที่เมนูบนแถบเครื่องมือจะมีรายการกราฟิกเรขาคณิต

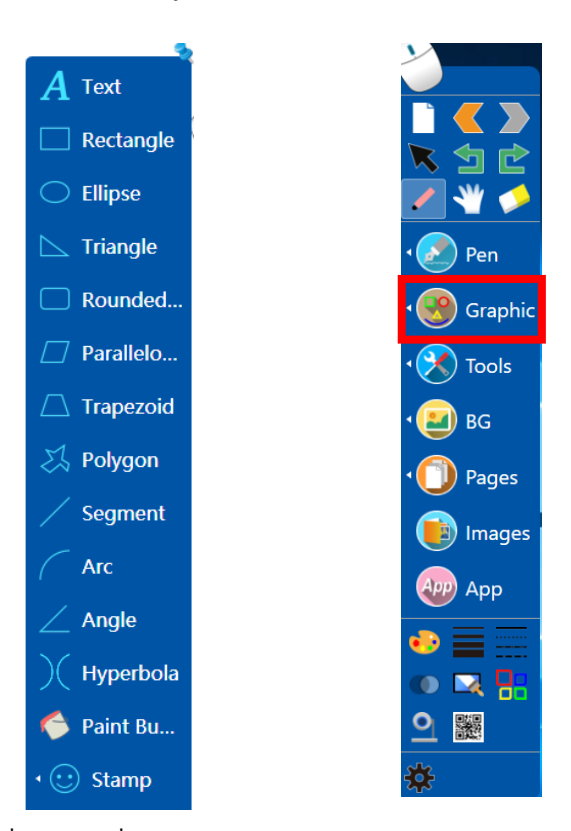

วาดภาพกราฟิก หลังจากเลือกกราฟิกแล้วให้เลื่อนเมาส์ไปที่หน้ารูปวาดลากเมาส์อย่างอิสระภาพจะถูกวาด ก่อนวาดภาพกหรือเลือกกราฟิกหลังจากวาดภาพให้เลือกสี ความหนาของเส้น และสไตล์เส้น

สามารถเปลี่ยนแปลงได้เช่นเดียวกับความโปร่งใสของชุดสามารถเปลี่ยนแปลงได้โดยเลือกความโปร่งใส

ในการวาดสามเหลี่ยมหรือรูปหลายเหลี่ยมให้สร้างจุดยอดและเชื่อมต่อโดยคลิก ปิดจนสุดเพื่อสร้างรูปหลายเหลี่ยม กราฟิกจะปิดโดยอัตโนมัติหากหยุดเป็นเวลา 3 วินาทีในขณะที่วาดรูปหลายเหลี่ยม คลิกขวาที่หน้าไวท์บอร์ดเพื่อยกเลิกการวาดรูปหลายเหลี่ยมทันที

แก้ไขจุดยอดของกราฟ: เมื่อวาดเสร็จแล้วกราฟิกสามารถแก้ไขในรูปร่างหรือขนาดได้โดยการลากหรือยืดจุดยอดดังที่แสดงในรูปสลักเกลียวหลังจากลากหรือยืดจุดยอด

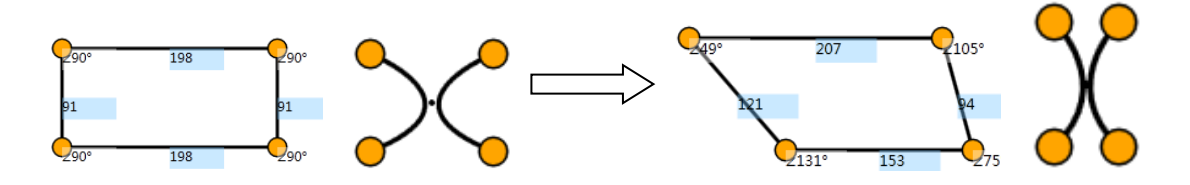

ดับเบิลคลิกที่กราฟิกหรือเลือกกราฟิกจากนั้นเลือก "แก้ไขจุดยอด" ในเมนูแก้ไขเพื่อเข้าสจุดยอดแก้ไขสถานะอีกครั้งู่

การปรับขนาดด้วยท่าทาง: กราฟิกสามารถปรับขนาดได้ด้วยท่าทางหากเชื่อมต่อกับไวท์บอร์ดหรือคอมพิวเตอร์ที่รองรับระบบมัลติทัช เลือกและลากกราฟิกเพื่อเข้าสู่สถานะการปรับขนาดโดยใช้ปากกาหรือนิ้วจากนั้นดำเนินการปรับขนาดภาพสามมิติบนกราฟิกด้วยสองนิ้วหรือสองปากกา

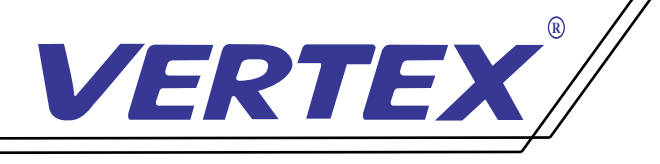

ข้อความ: คลิก  $\bm A$  Text แล้วลากกล่องข้อความในพื้นทีเขียนดังต่อไปนี้

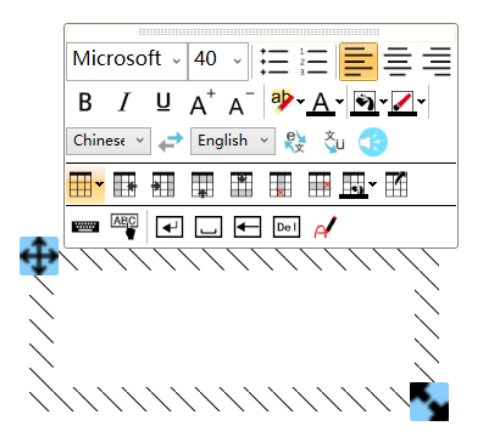

คลิกไอคอน มุมล่างขวาของข้อความเท็กซ์บ็อกซ์สามารถย่อหรือขยายได้ คลิกไอคอน มุมบนซ้ายของกล่องข้อความสามารถย้ายกล่องข้อความได้ เมื่อแก้ไขข้อความเสร็จแล้วให้ดับเบิลคลิกที่ข้อความเพื่อเปิดแถบเครื่องมือแก้ไขอีกครั้ง

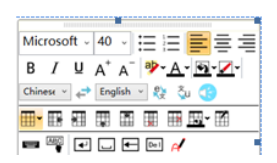

คลิก เพื่ อแสดงแป้นพิมพ์อ่อนผู้ใช้สามารถป้อนข้อความตัวเลขและสัญลักษณ์ ฯลฯ และ

เปลี่ยนสีโดยคลิก <mark>"<sup>Ax"</sup></mark> โปรดดูกำอธิบายเพิ่มเติมในย่อหน้าถัดไป คลิก <mark>BY</mark> และเปลี่ยนสีพื้นหลังของอักขระข้อความ คลิก A และเปลี่ยนการป้อนข้อมูลแป้นพิมพ์เป็นการป้อนข้อมูลด้วยลายมือ

คลิกที่ไอคอน <mark>க (⊿) -</mark> พึงก์ชัน "เติมสีในกล่องข้อความ" และ "การปรับสีในกล่องข้อความ" สามารถทำได้

เป็นเครื่องมือที่ช่วยให้ผู้ใช้สามารถแทรกแบบฟอร์ม 用 医细菌酶单因 医

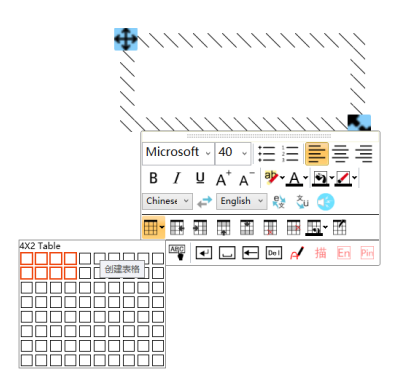

ซึ่ งตามลำดับคือ 'แทรกฟอร์ม', 'แทรกแบบฟอร์มทางด้านซ้าย' 'แทรกแบบฟอร์มทางด้านขวา', 'แทรกฟอร์มด้านบน', 'แทรกฟอร์มด้านล่าง', 'ลบแถว', 'ลบบรรทัด', 'สีของเซลล์ ',' คุณสมบัติของรูปแบบ '; กรุณาคลิกที่ จากนั้นลากเพื่อเลือกแถวและเส้นจากนั้นคลิกที่แบบฟอร์มจะเสร็จสิ้นซึ่งเหมือนกับการคำเนินการใน Word แสดงแป้นพิมพ์อ่อนเมื่ อสร้างแบบฟอร์มและป้อนข้อมูลสถิติ นอกจากนี้ ผู้ใช้สามารถแก้ไขแบบฟอร์มได้โดยคลิกที่ คุณสมบัติของมัน

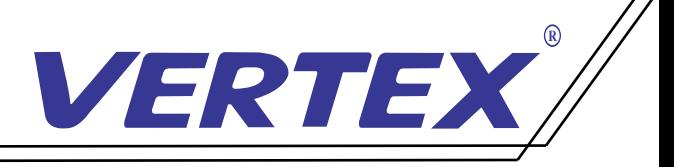

#### 3.เครื่ องมือ

มันมีเครื่องมือมัลติมีเดียสำหรับคลาสเช่น Explorer, สกรีนช็อต, Searchlight, ม่านหน้าจอ, แว่นขยาย, โปรแกรมดูรูปภาพ, Magiclayer,

คีย์บอร์ดแบบนุ่ม, การจดจำอินพุตด้วยลายมือ, ตัวจับเวลา, เครื่องคิดเลข, ไม้โปรแทรกเตอร์, ไม้บรรทัด, แผ่นสามเหลี่ยม, เข็มทิศ, เครื่องบันทึกหน้าจอ, เว็บแคม , Random Box, Turntable, ScreenLock เป็นต้น

คลิกเมนูเครื่องมือในแถบเครื่องมือเพื่อเลือกสิ่งที่คุณต้องการดังภาพที่แสดงด้านล่าง

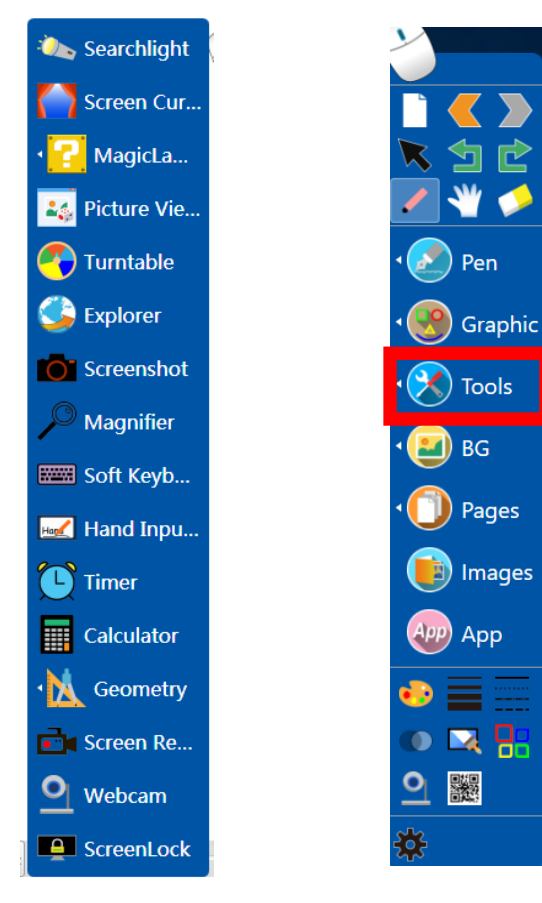

#### 4.(พื้ นหลัง)

คลิกเมนู BG ในตัวเลือกการเขียนพื้นหลัง ดังแสดงด้านล่าง;

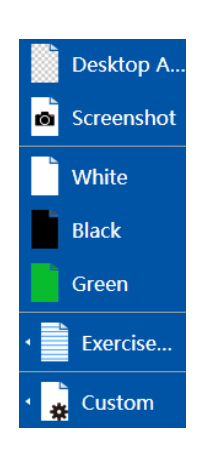

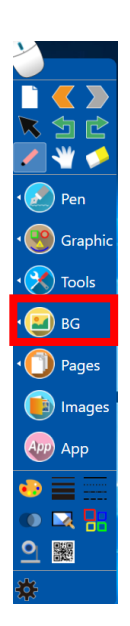

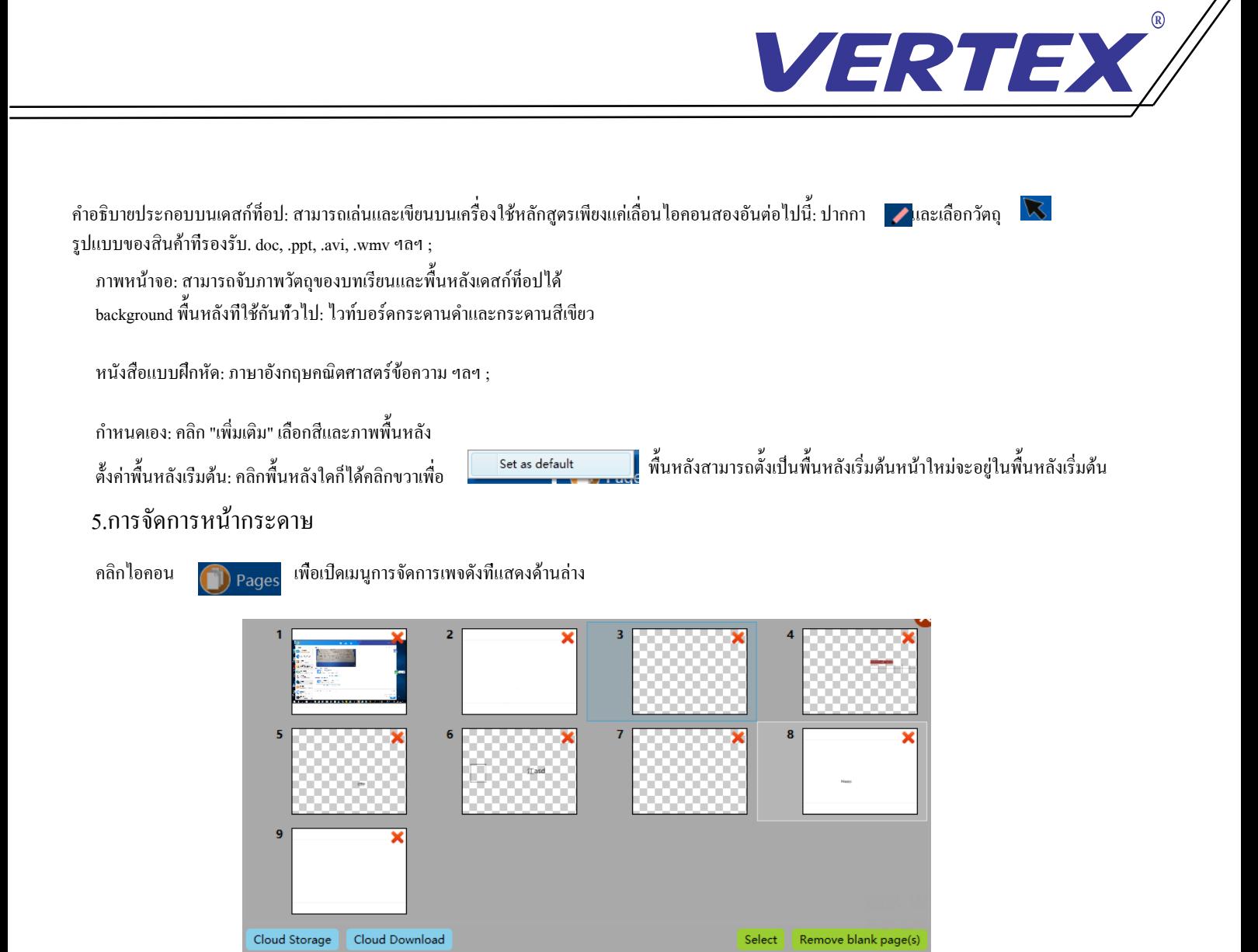

คุณสามารถลบหน้าใดก็ได้โดยคลิกไอคอนที่มุมขวาบนหรือเลื่อนลำดับหน้าโดยลาก ดับเบิลคลิกที่หน้าคุณสามารถเปิดหน้าและปิดภาพขนาดย่อโดยอัตโนมัติ ทางด้านขวาล่าง

#### 6.รูปภาพ

ซอฟต์แวร์ให้ภาพจำนวนมากในพื้นที่และวัตถุต่างๆซึ่งจะทำให้ชั้นเรียนน่าสนใจและสดใส คลิกและลากเพื่อแทรกรูปภาพลงในเพจปัจจุบัน

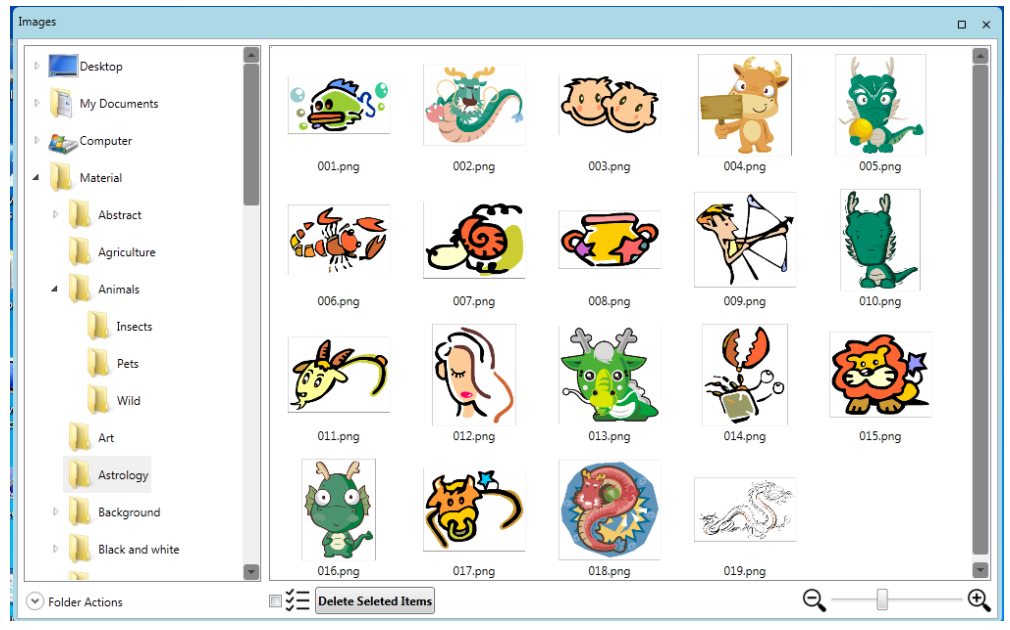

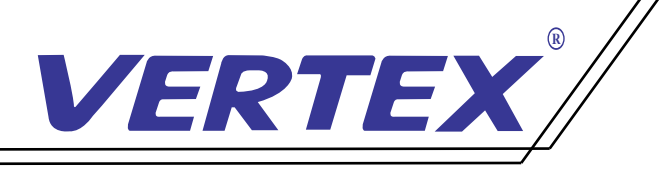

ภาษา:สามารถเลือกภาษาการใช้งานได้

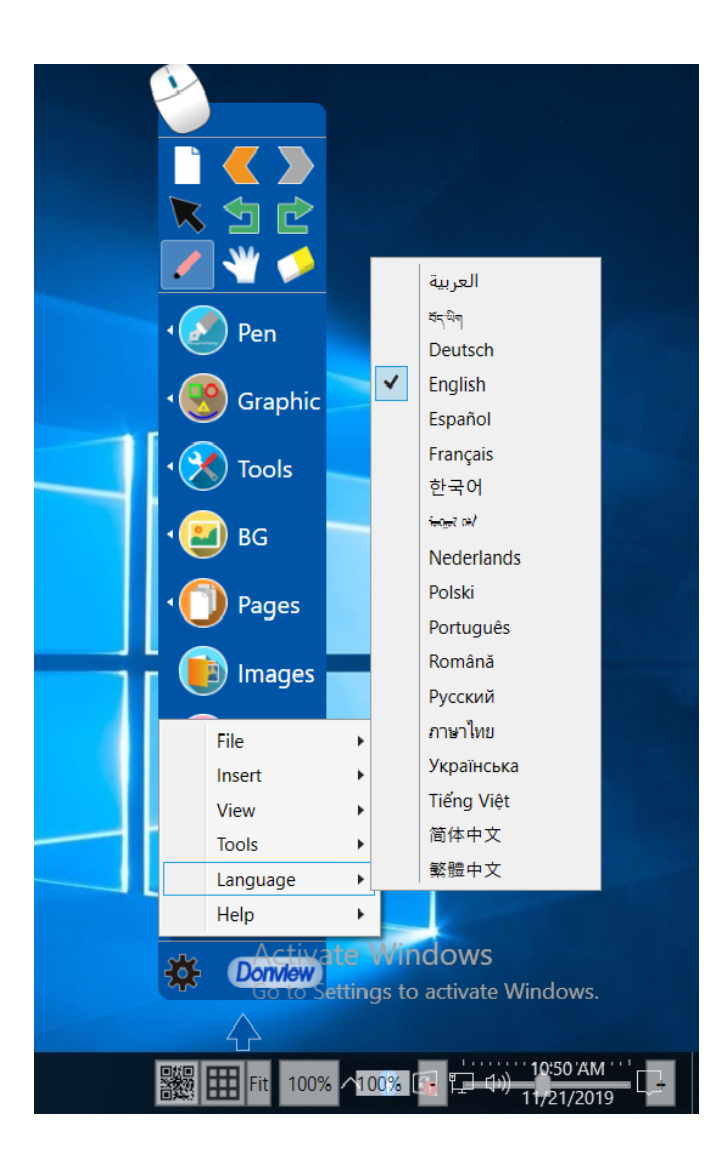

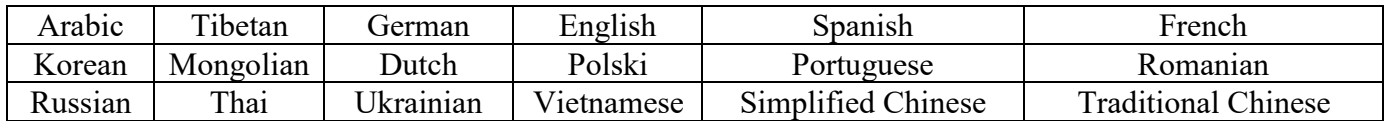

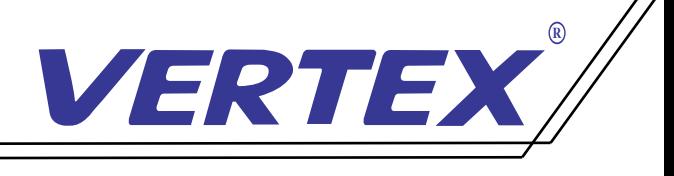

แปลภาษาจีนและอังกฤษ

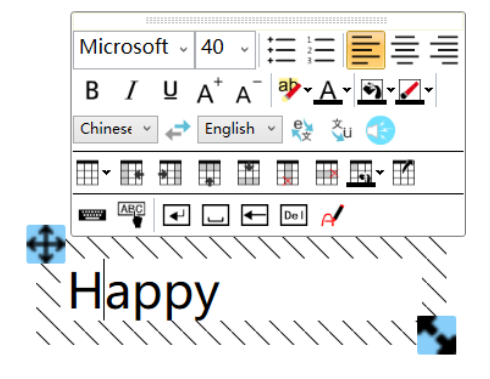

1) เลือกข้อความที่ต้องการแปลเลือกภาษาที่แปลคลิกไอคอนนี้ <u>ตั้ง</u> ข้อความที่แปลจะปรากฏขึ้น

2) การอ่าน: เลือกข้อความที่ต้องการแปลคลิกไอคอน ข้อความสามารถอ่านได้

3) พินอินภาษาจีน: เลือกข้อความภาษาจีนคลิก <u>Rial ข้</u>อความภาษาจีนสามารถทำเครื่องหมายพินอินภาษาจีนได้

4)จัดหาเวกเตอร์หลายประเภทรวมทั้ งยาสามัญชีวิตพลังการศึกษา

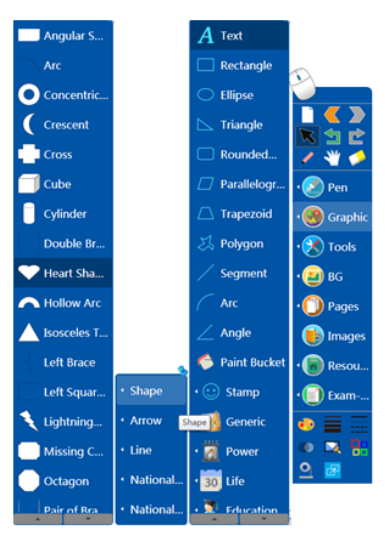

คลิกไอคอนเพิ่ มเติม เพื่ อจัดการเมนูย่อย

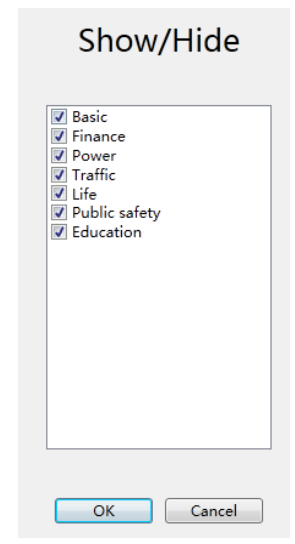